المملكة العربية السعودية معهد جوهرة الابداع للتدريب المعتمد من المؤسسة العامة للتدريب التقنى والمهنى رقم الرخصة (224226305341812)

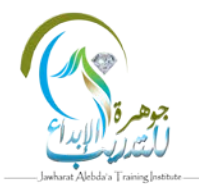

# <u>دليل المدرب في التدريب المتزامن وغير المتزامن</u> أولاً: التدريب غير المتزامن

إدارة محتوى البرامج التدريبية

إضافة/تعديل الوحدات الرئيسية للبرنامج التدربي

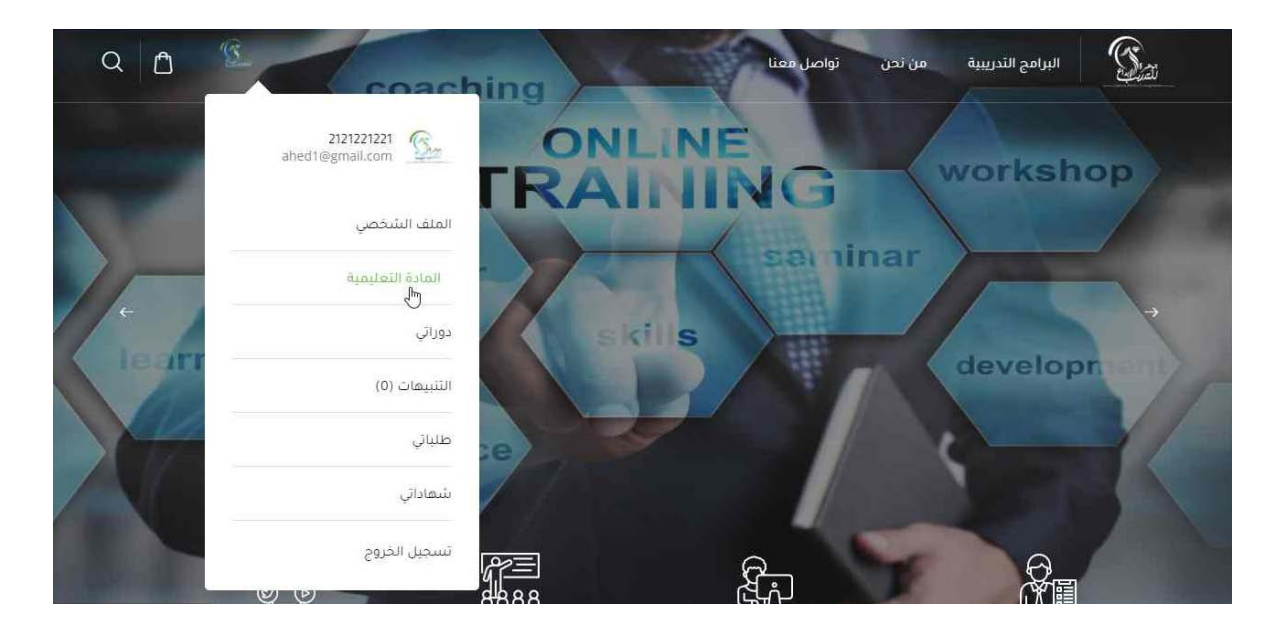

- 1. قم بتسجيل الدخول باستخدام البريد الإلكتروني وكلمة المرور.
	- 2. اضغط على شعار المعهد في إعلى الصفحة على اليسار.
		- 3. اضغط على زر "المادة التعلُّيمية".

للاستفسار: 0560551038 / 0550543438

معھد جوھرة الابداع للتدریب

المعتمد من المؤسسة العامة للتدریب التقني والمھني

### رقم الرخصة (224226305341812)

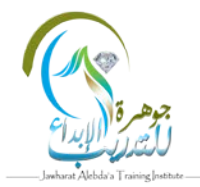

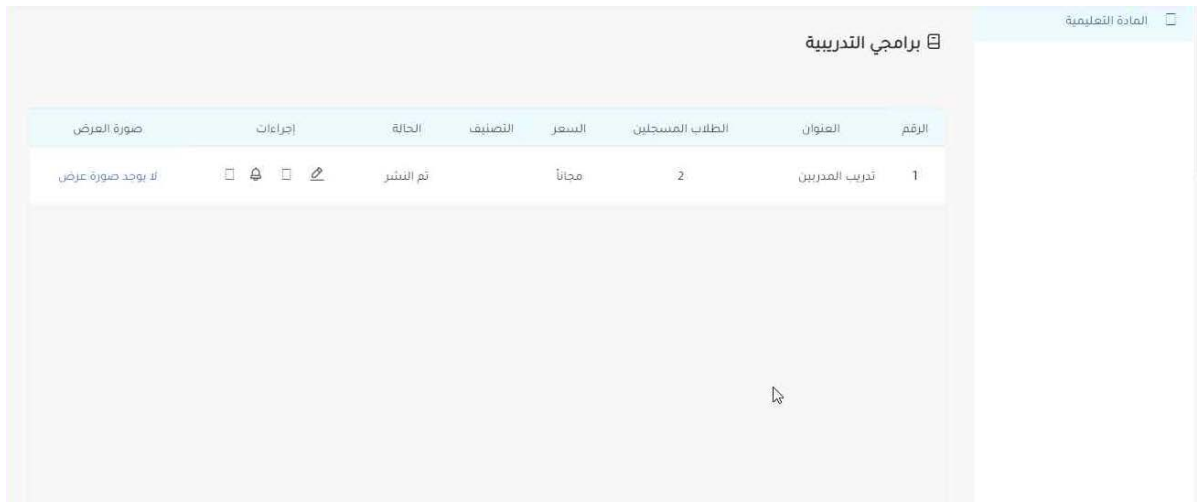

4. استعرض البرامج التدريبية التي تم تعيينك كمدرب لها من قبل مسؤول النظام.

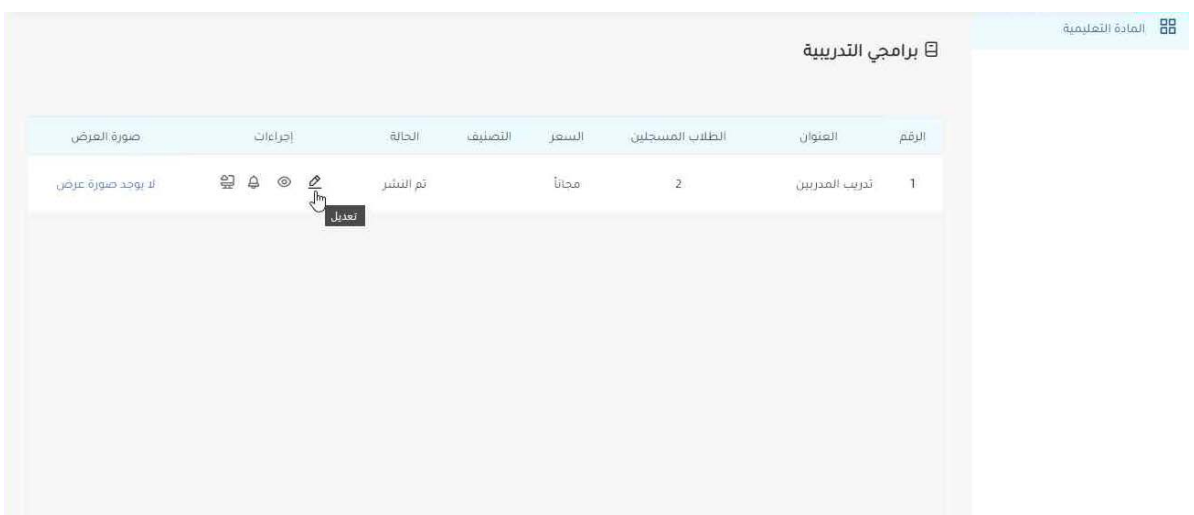

5. اضغط على زر "تعديل" للبدء في إضافة/تعديل محتوى الحقيبة التعليمية الخاصة بالبرنامج التدريي.

معھد جوھرة الابداع للتدریب

المعتمد من المؤسسة العامة للتدریب التقني والمھني

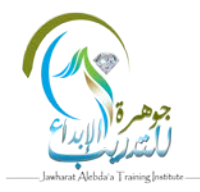

رقم الرخصة (224226305341812)

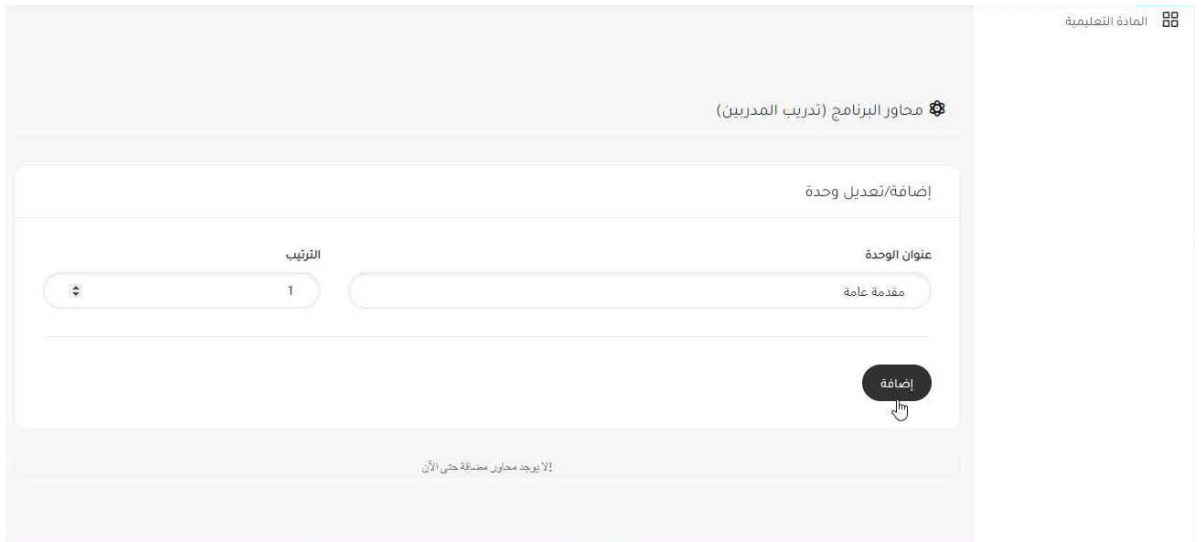

- 6. قم بادخال عنوان الوحدة، ورقم الترتيب الخاص بها.
	- .7 اضغط ع� زر "إضافة" لإضافة الوحدة.

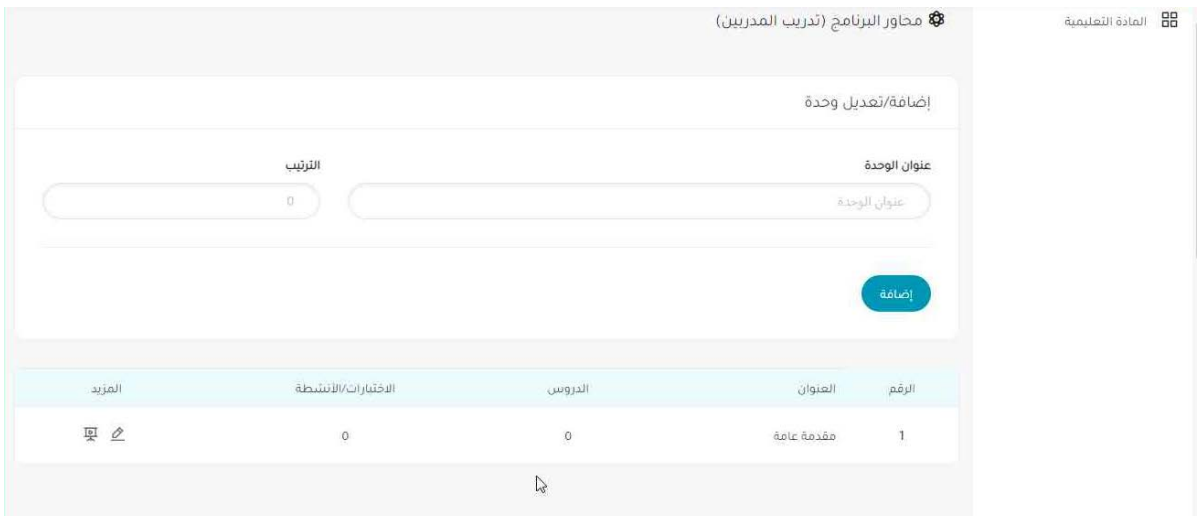

ت8. استعرض الوحدات التدريبية التي تمت إضافتها للبرنامج مع إحصائية لعدد الدروس والاختبارات الخاصة بكل وحدة.

معھد جوھرة الابداع للتدریب

المعتمد من المؤسسة العامة للتدریب التقني والمھني

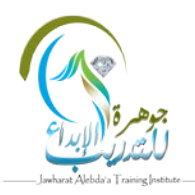

رقم الرخصة (224226305341812)

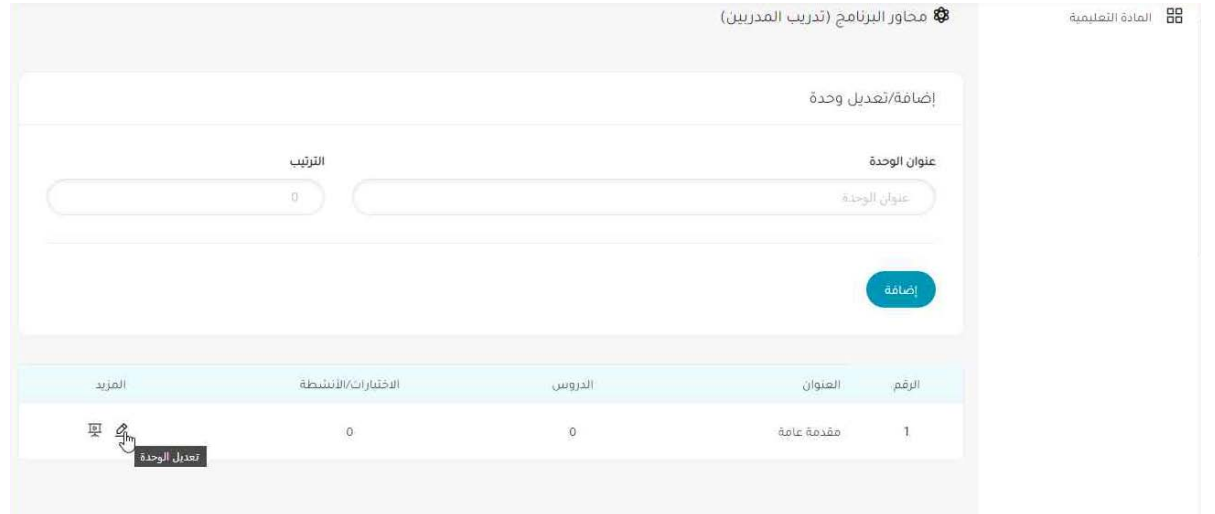

9. اضغط على زر "تعديل" عند الرغبة في تعديل عنوان الوحدة أو ترتيبها.

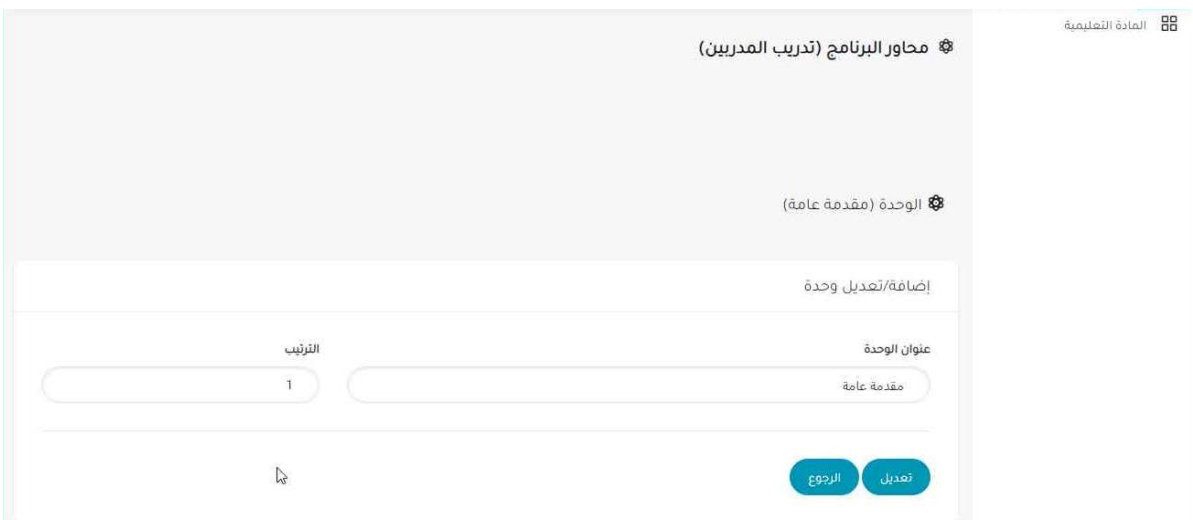

10. ادخل البيانات التي ترغب في تحديثها، ثم اضغط زر "تعديل" لتحديث البيانات أو زر "الرجوع" للرجوع إلى الصفحة السابقة.

المملكة العربیة السعودیة معھد جوھرة الابداع للتدریب المعتمد من المؤسسة العامة للتدریب التقني والمھني رقم الرخصة (224226305341812)

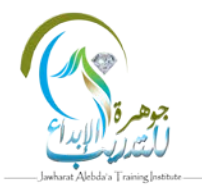

### إضافة دروس إلى الوحدات

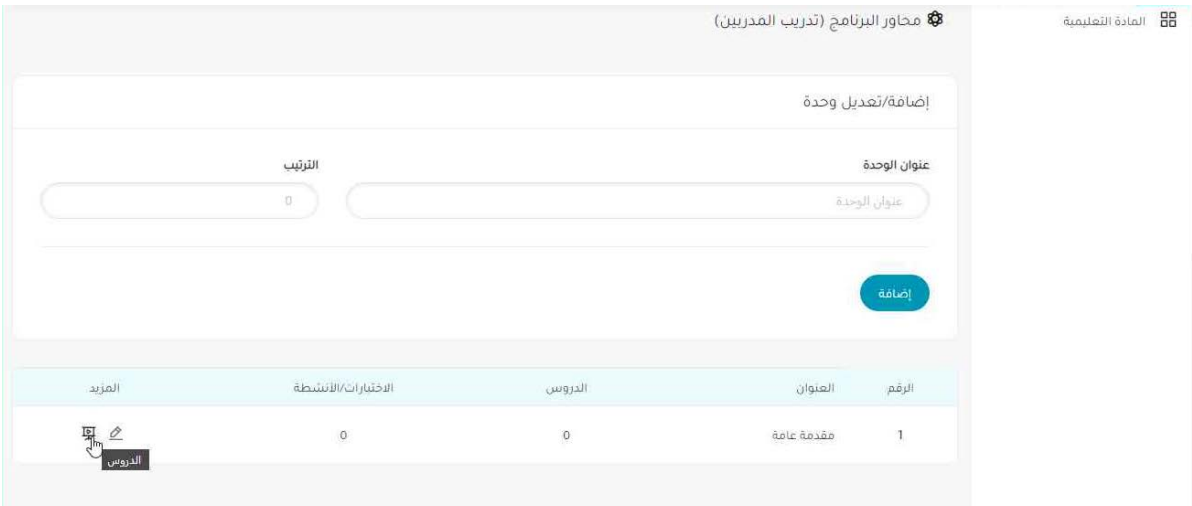

1. اضغط على زر "الدروس" لاستعراض الدروس الخاصة بالوحدة أو إضافة دروس جديدة.

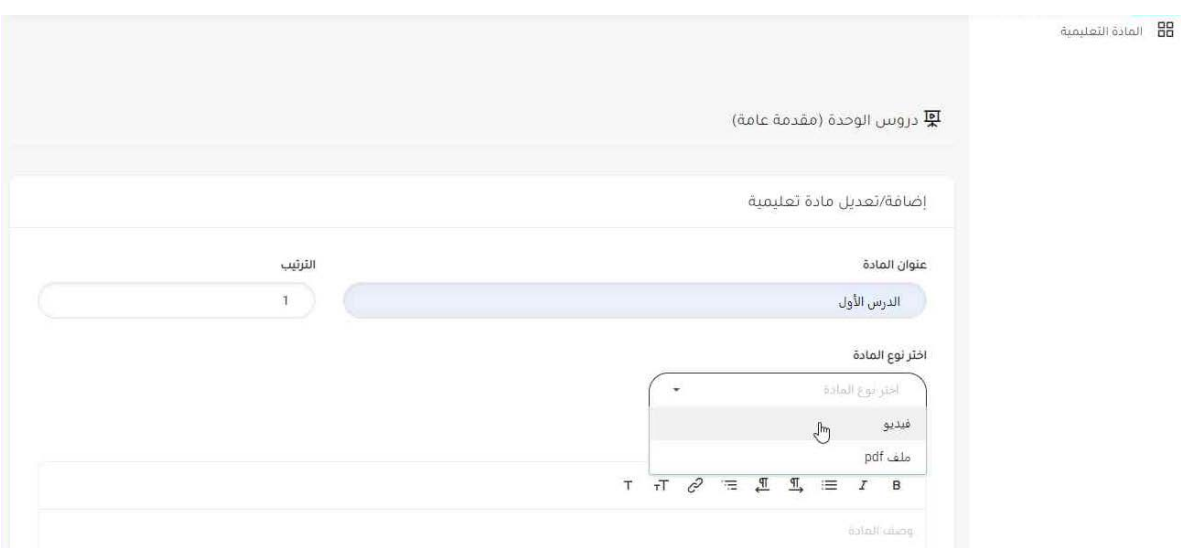

2. تعبئة البيانات الخاصة لإضافة درس جديد.

معھد جوھرة الابداع للتدریب

المعتمد من المؤسسة العامة للتدریب التقني والمھني

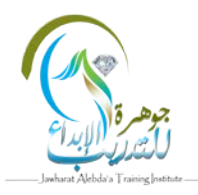

رقم الرخصة (224226305341812)

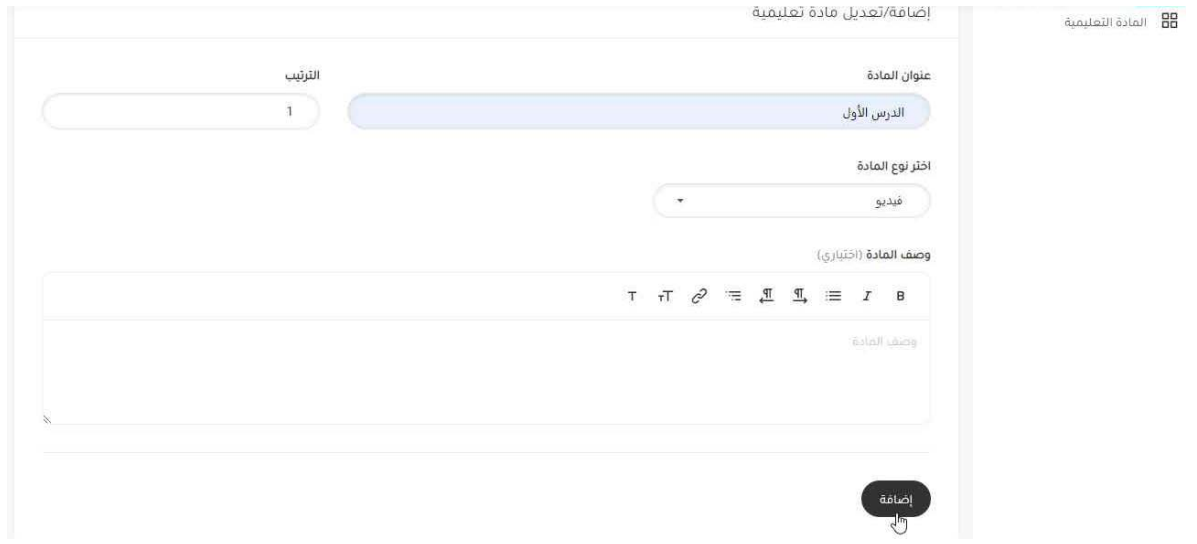

3. بعد التأكد من صحة البيانات، اضغط على زر "إضافة" لإضافة الدرس الجديد.

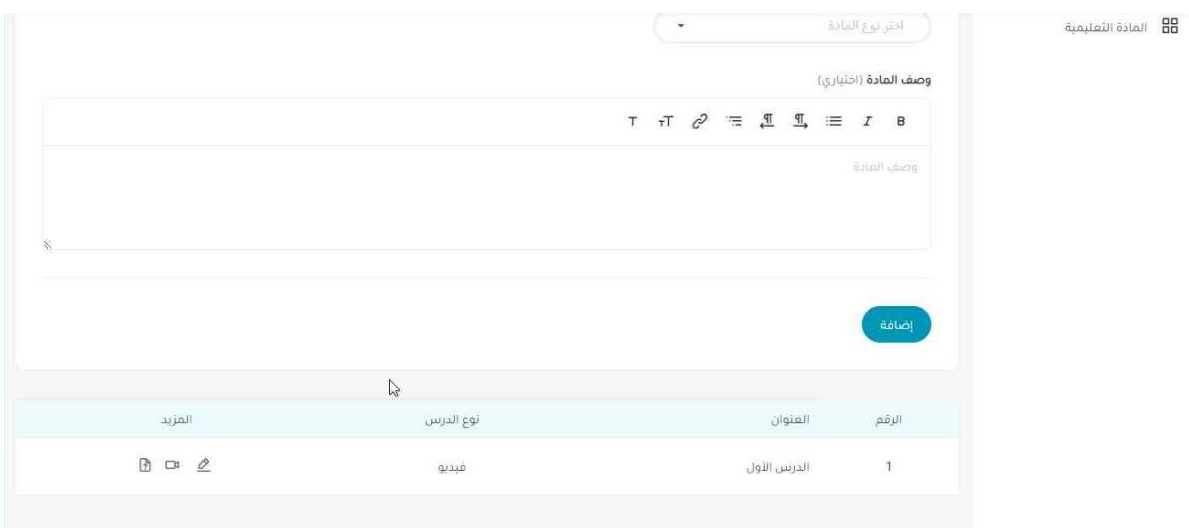

.4 استعرض الدروس الخاصة بالوحدة.

معھد جوھرة الابداع للتدریب

المعتمد من المؤسسة العامة للتدریب التقني والمھني

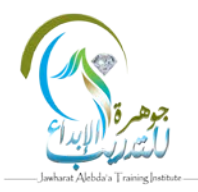

رقم الرخصة (224226305341812)

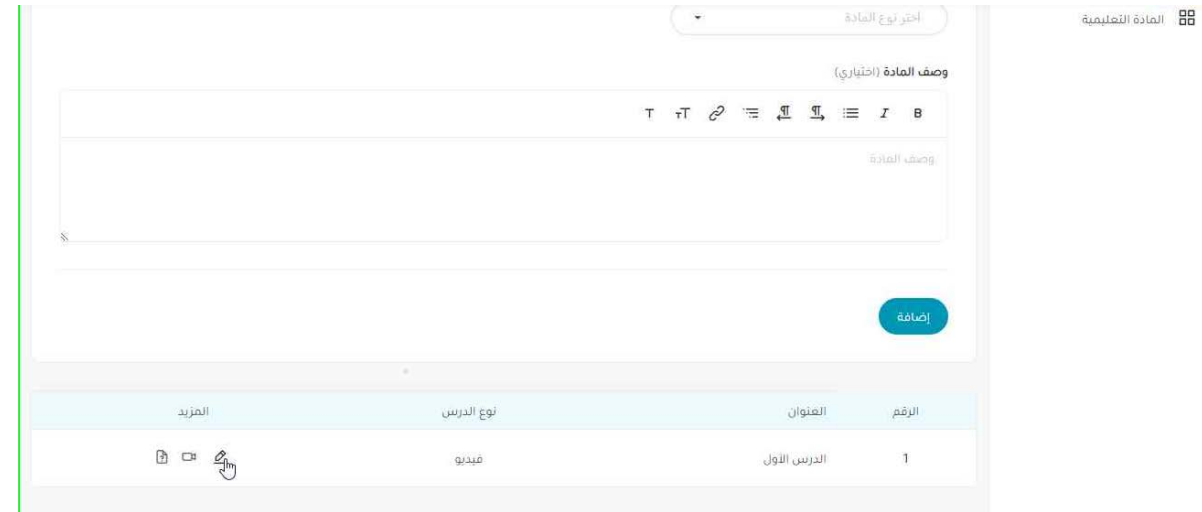

5. اضغط على زر "تعديل" لتعديل البيانات الخاصة بالدرس.

## رفع المحتوى الخاص بالدروس

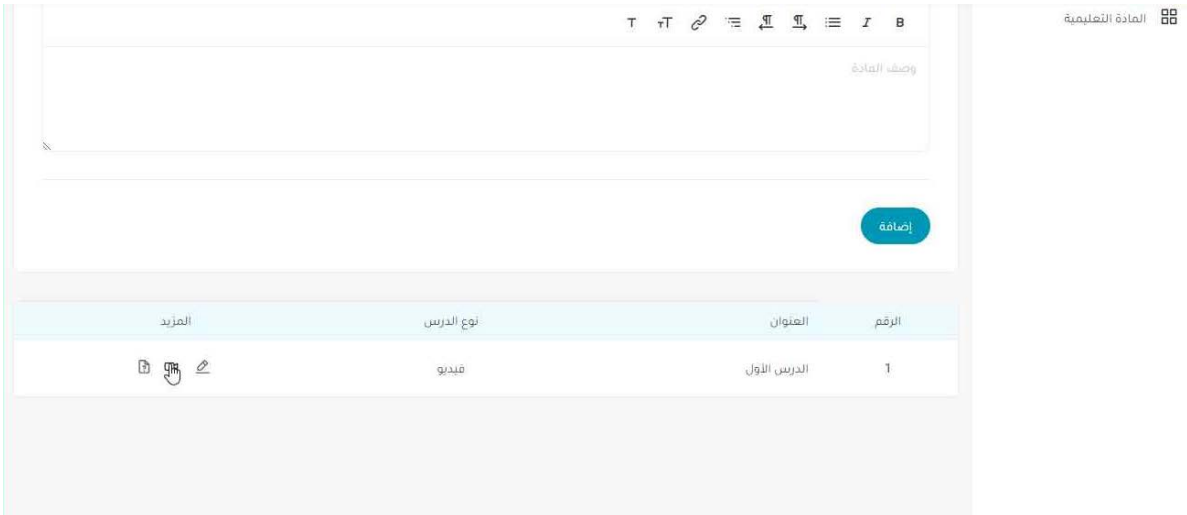

1. اضغط على زر "رفع المحتوى" لرفع المحتوى الخاص بالبرنامج سواء كان ملف فيديو أو ملف .pdf

معهد جوهرة الابداع للتدريب

المعتمد من المؤسسة العامة للتدريب التقني والمهني

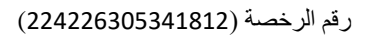

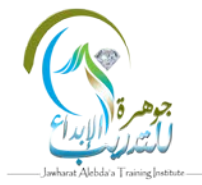

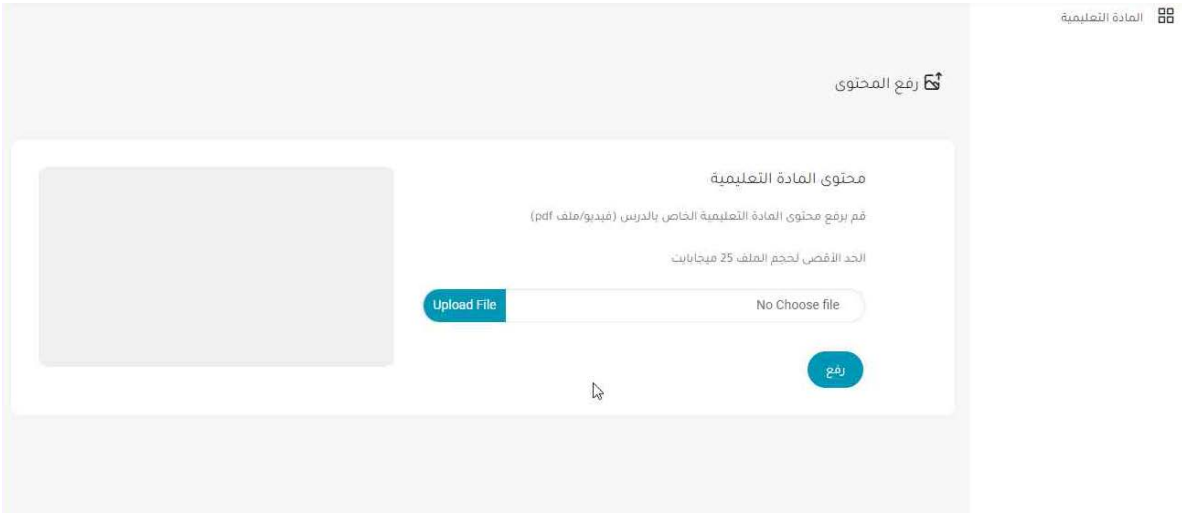

2. اختر الملف الذي تريد رفعه، ثم اضغط على زر "رفع".

## <u>ثانياً: التدريب المتزامن</u>

## إدخال رابط القاعة الافتراضية من قبل مسؤول النظام

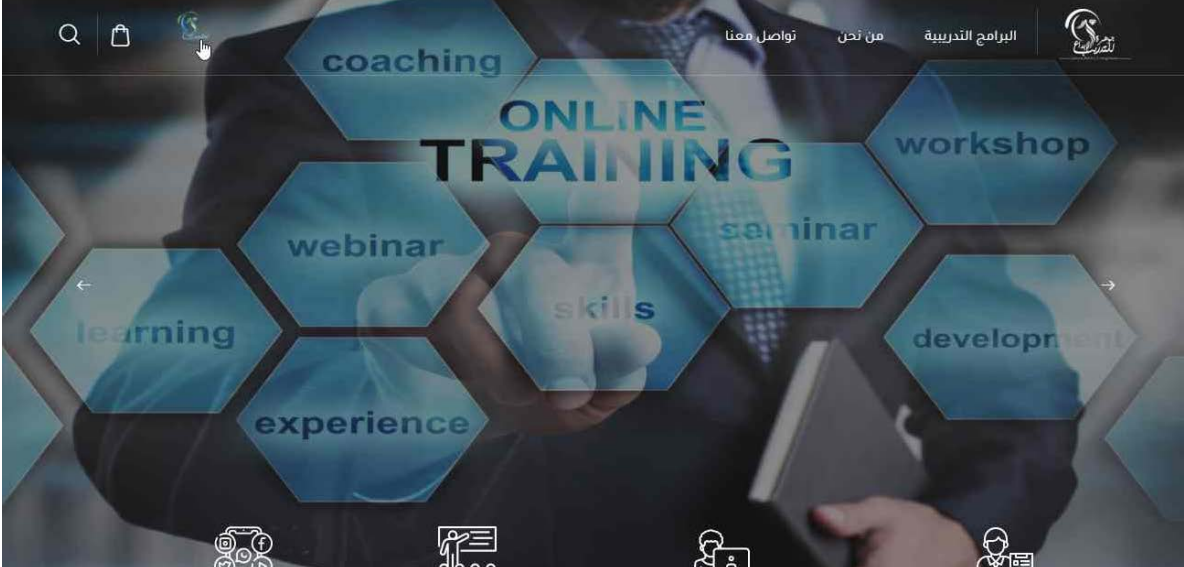

1. قم بتسجيل الدخول عن طريق إدخال البريد الإلكتروني وكلمة المرور.

للاستفسار: 0560551038 / 0550543438

المملكة العربیة السعودیة معھد جوھرة الابداع للتدریب المعتمد من المؤسسة العامة للتدریب التقني والمھني رقم الرخصة (224226305341812)

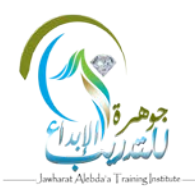

2. توجه إلى الصفحة الرئيسية، ثم اضغط على شعار المعهد.

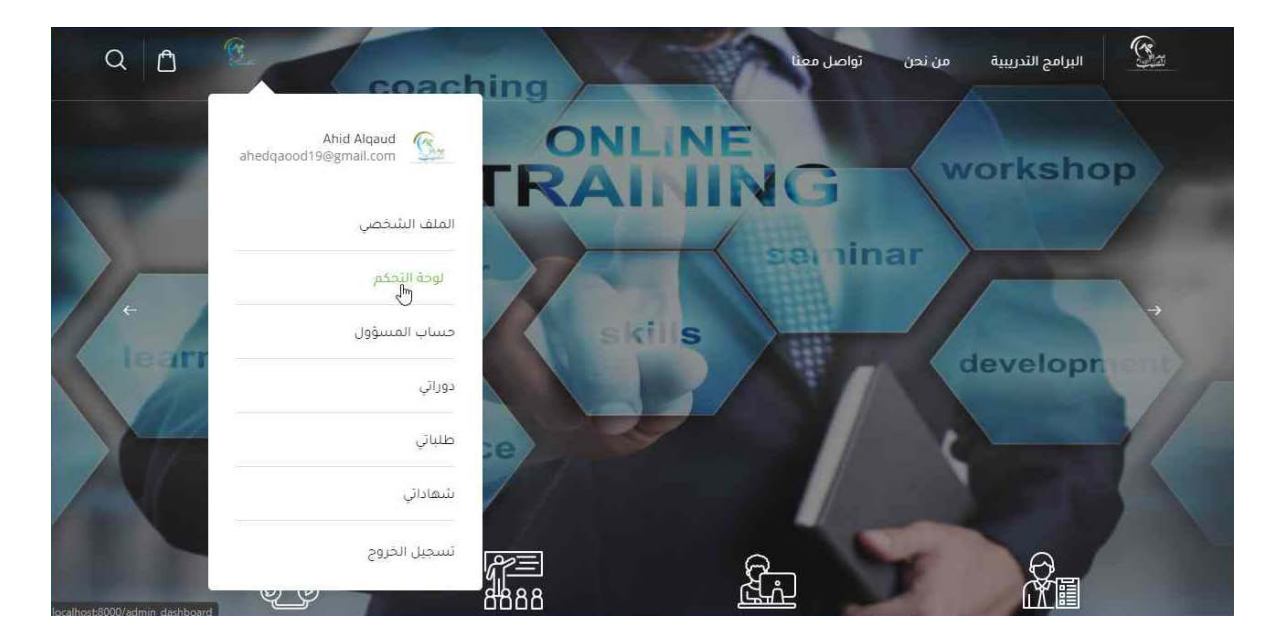

3. اضغط على زر "لوحة التحكم".

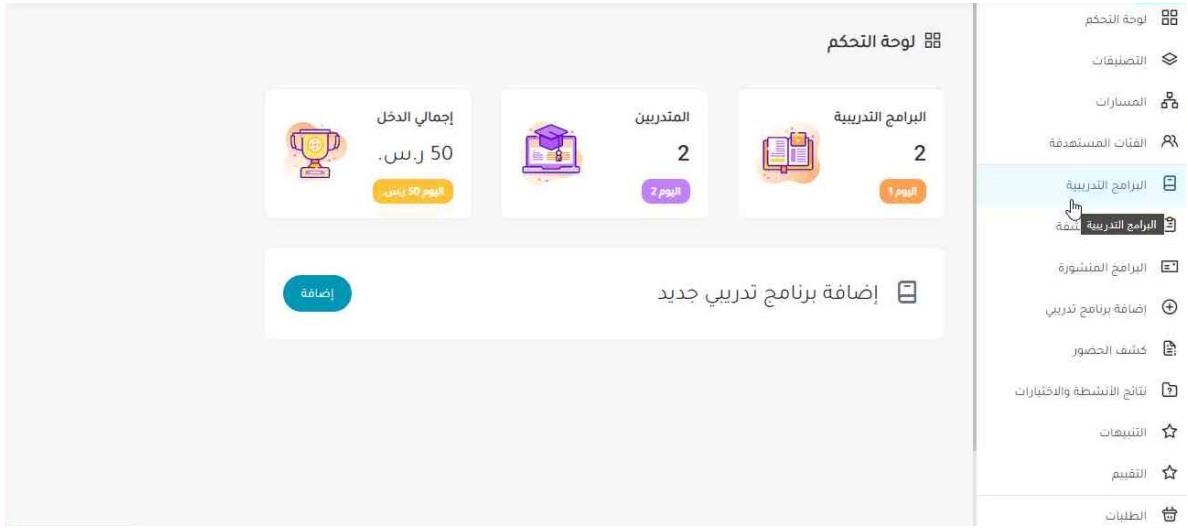

4. توجه إلى صفحة البرامج التدريبية.

معهد جوهرة الابداع للتدريب

المعتمد من المؤسسة العامة للتدريب التقني والمهني

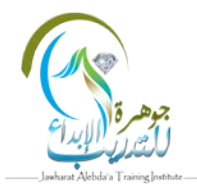

#### رقم الرخصة (224226305341812)

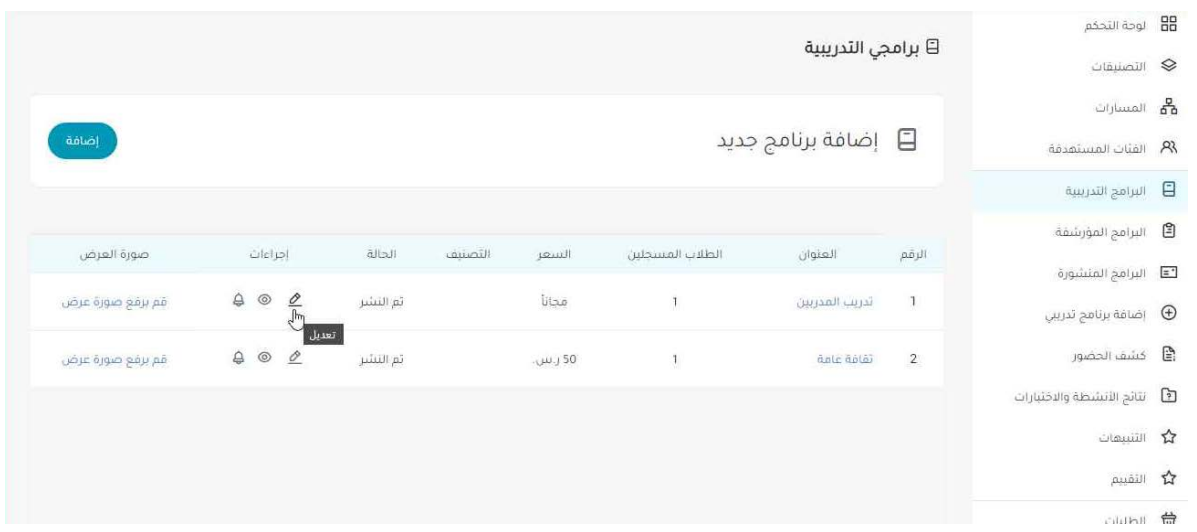

5. اضغط على زر "تعديل" الخاص بالبرنامج التدريبي لإضافة رابط القاعة الافتراضية.

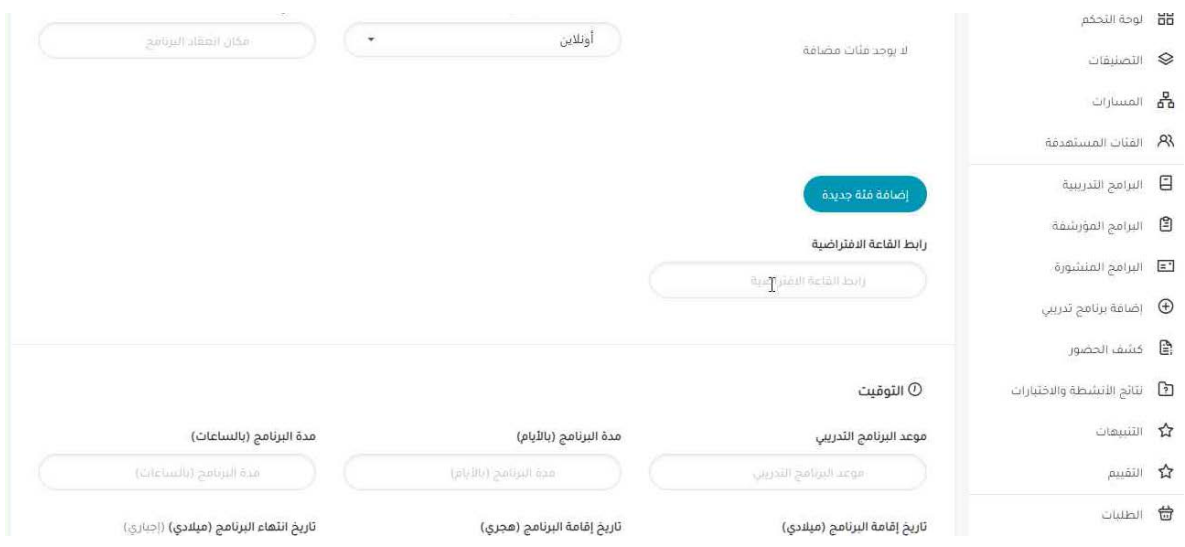

6. توجه إلى أسفل صفحة تعديل البرنامج التدريبي إلى خانة رابط القاعة الافتراضية.

معھد جوھرة الابداع للتدریب

المعتمد من المؤسسة العامة للتدریب التقني والمھني

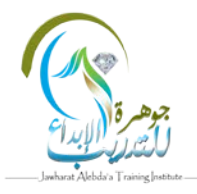

### رقم الرخصة (224226305341812)

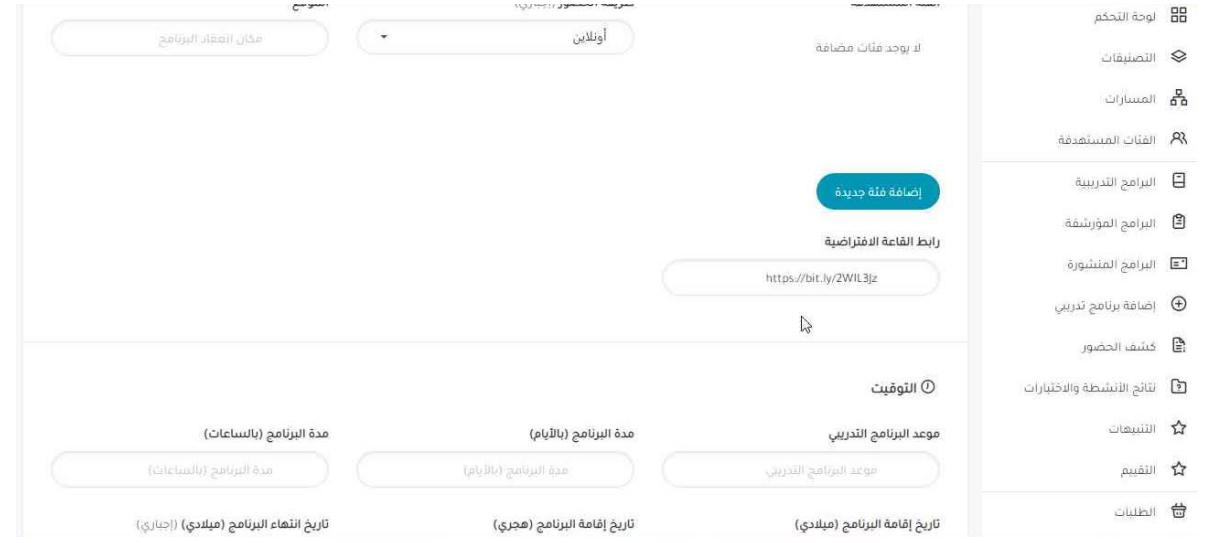

7. ادخل رابط القاعة الافتراضية.

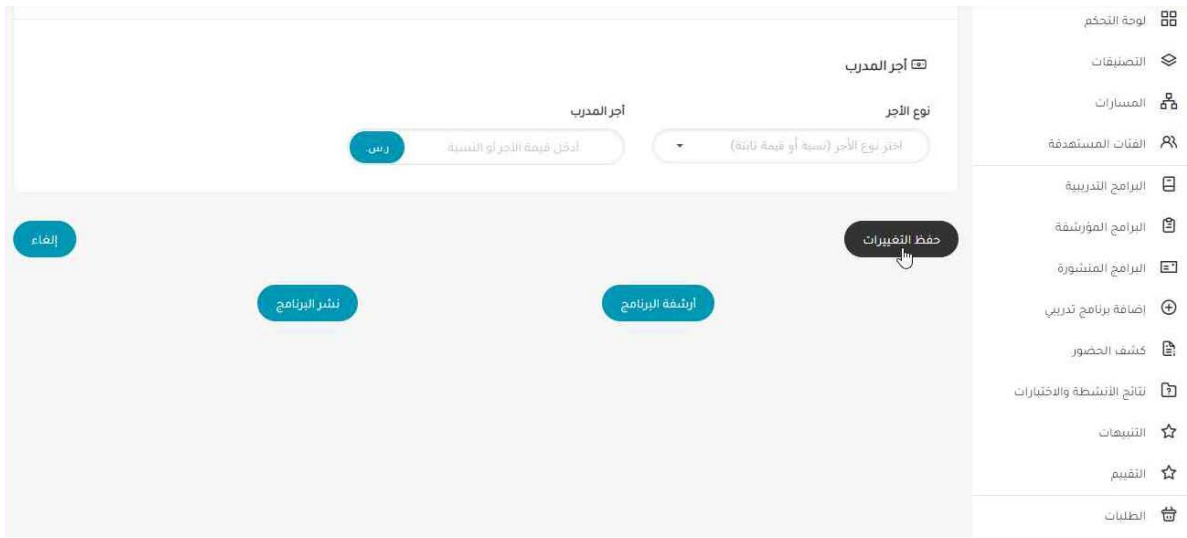

8. توجه إلى أسفل الصفحة والضغط على زر "حفظ التغييرات" لتحديث البيانات الخاصة بالبرنامج التدريي.